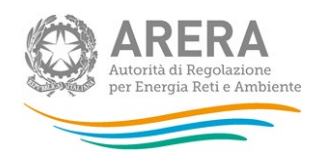

Manuale d'uso:

# **Rinegoziazioni Esercenti la vendita di gas naturale**

Settembre 2023

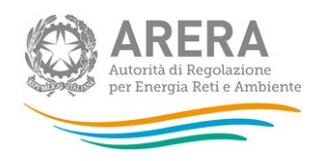

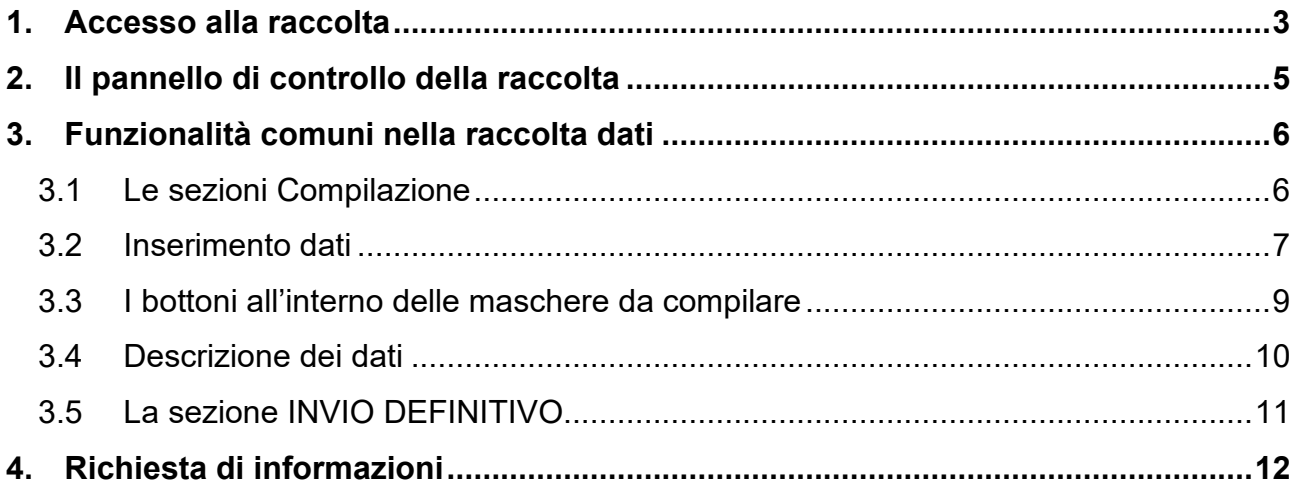

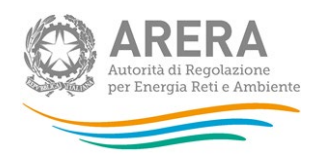

# <span id="page-2-0"></span>**1. Accesso alla raccolta**

Per accedere alla raccolta "Rinegoziazioni Esercenti la vendita di gas naturale", il primo passo da effettuare è autenticarsi inserendo i propri dati nell'apposita sezione del sito (figura 1.1):

<https://rd.arera.it/raccolte-dati/>

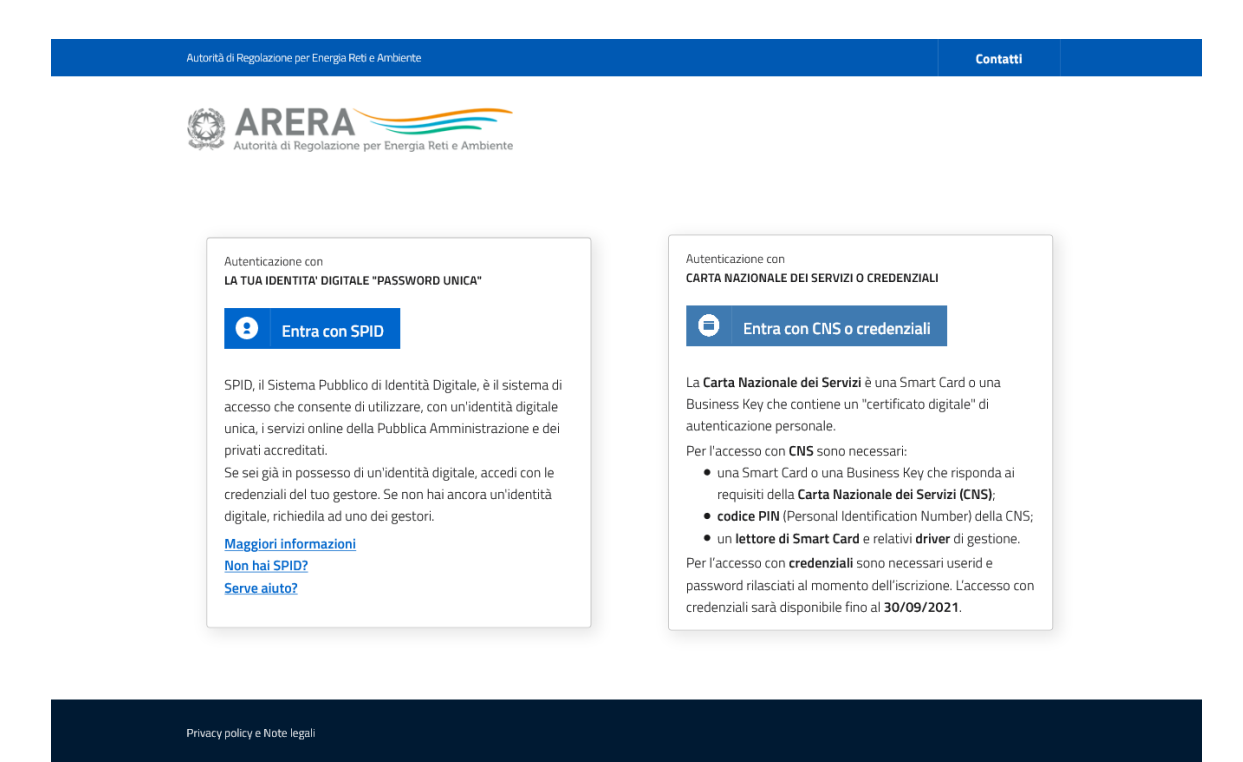

#### **Figura 1.1: Pagina di accesso**

In caso di autenticazione riuscita, l'utente si troverà in una pagina definita come Indice delle raccolte

(figura 1.2), la quale elenca le raccolte dati a cui è abilitato: tra queste troverà anche la raccolta "Rinegoziazioni Esercenti la vendita di gas naturale".

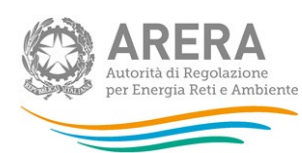

#### Raccolte dati abilitate

- Adesione al codice di rete tino e presentazione dei codici di rete per il servizio di distribuzione gas
- · Bonus gas Distributori
- · Bonus gas Venditori
- Cambi fornitore gas (switching) \*
- Comunicazione dati unbundling deliberazione 11-07 (Dichiarazione Preliminare)
- .<br>Comunicazione dei dati per la determinazione degli obiettivi di risparmio energetico Settore gas naturale
- · Condizioni medie di fornitura Gas naturale
- · Contributo per il funzionamento dell'Autorità
- · Dati patrimoniali ed economici gas · Indagine annuale - Dati societari dell'esercente \*
- · Indagine annuale Dati tecnici su distributori di gas naturale
- · Indagine annuale Dati tecnici su distributori/venditori di GPL/altri gas distribuiti a mezzo rete
- Indagine annuale Dati tecnici su grossisti, venditori e produttori di gas naturale
- · Indagine annuale Dati tecnici su produttori di gas naturale \*
- · Indagine annuale Dati tecnici su società di trasporto del gas naturale
- · Indagini customer satisfaction call center area operativa · Livelli di partenza e tendenziali
- · Piano di sviluppo annuale e pluriennale postapprovazione
- · Piano di sviluppo annuale e pluriennale preapprovazione
- · Progetti di efficienza energetica
- · Qualità commerciale del servizio di distribuzione di gas naturale
- · Qualità commerciale vendita
- · Qualità dei servizi telefonici (vendita gas elettricità)
- · Qualità trasporto gas
- · Rab Gas Tariffe di distribuzione di gas naturale e di gas diversi dal naturale · Rapporto annuale sul rispetto degli obblighi della disciplina di accesso di terzi e sull'economicità della gestione

#### Rapporto annuale sulle misure adottate

- · Rinegoziazioni Esercenti la vendita di gas naturale
- Sicurezza degli impianti di utenza a gas
- · Sicurezza e continuità del servizio di distribuzione gas · Switching distributori di gas
- · Tariffe di distribuzione gas naturale e fornitura gas diversi da gas naturale

#### Figura 1.2: Indice delle raccolte dati abilitate

Selezionando il collegamento relativo alla raccolta in questione, si accede alla pagina dello "Storico edizioni raccolta dati Rinegoziazioni Esercenti la vendita di gas naturale" (figura  $1.3$ ).

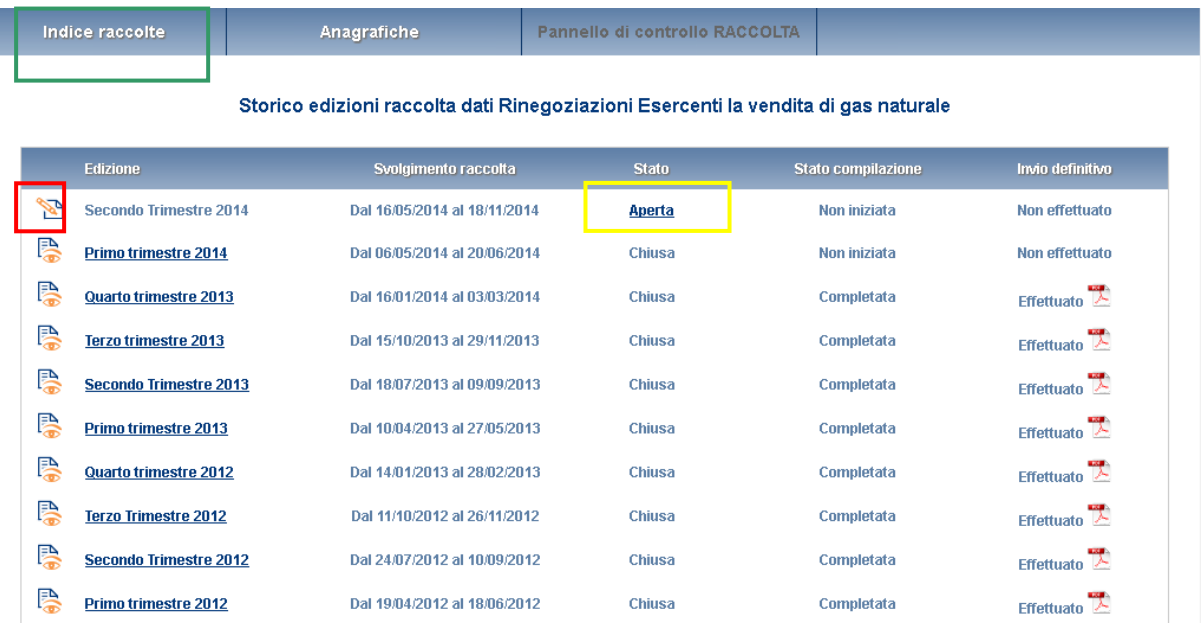

#### Figura 1.3: Storico della raccolta

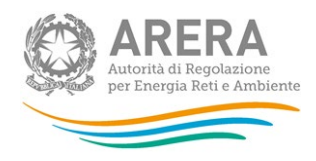

In questa pagina si trova il link per tornare all'indice delle raccolte dati (rettangolo verde), oltre ad altre informazioni sulla raccolta in questione quali:

- l'edizione e il relativo periodo di riferimento;
- il periodo di svolgimento della raccolta;
- lo stato della raccolta (aperta o chiusa, rettangolo giallo);
- lo stato della compilazione (non iniziata, parziale o completa);
- l'invio definitivo (non effettuato o effettuato);
- il link per accedere alle fasi di compilazione (rettangolo rosso) rappresentato dall'icona che precede il riferimento dell'edizione o dallo stato della raccolta.

Il simbolo indica che i dati sono modificabili in quanto non è stato ancora effettuato l'invio definitivo, mentre l'icona **indica che i dati non sono più modificabili in quanto è** stato effettuato l'invio definitivo.

# <span id="page-4-0"></span>**2. Il pannello di controllo della raccolta**

Accedendo alla raccolta viene visualizzata la pagina Pannello di controllo (figura 2.1) dove sono presenti tutte le voci inerenti a questa raccolta.

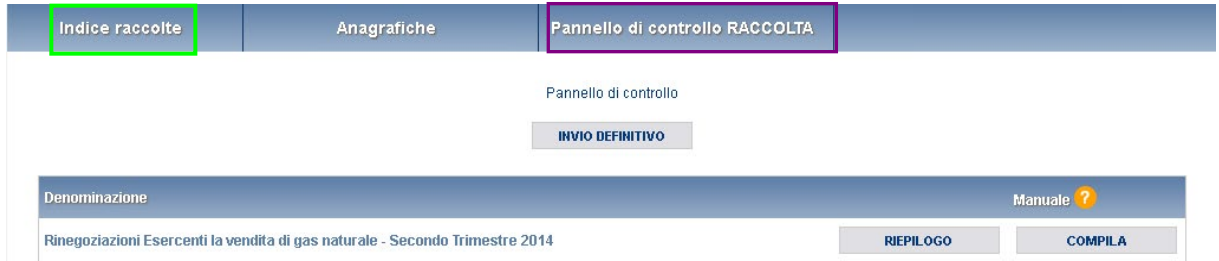

#### **Figura 2.1: Pannello di controllo della raccolta**

Nel pannello di controllo, come nel resto del sistema, è presente il bottone per poter tornare all'indice delle raccolte (rettangolo verde). Inoltre da qualunque punto del sistema è sempre possibile tornare a questa pagina cliccando il bottone in alto a destra "Pannello di controllo RACCOLTA" (rettangolo viola, figura 2.1).

Nel pannello di controllo, sono presenti diverse voci e accanto a queste i bottoni:

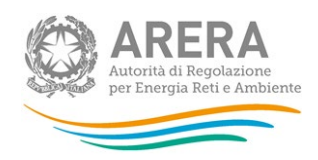

- 1) "RIEPILOGO": che permette di visualizzare il riepilogo della configurazione effettuata;
- 2) "COMPILA": che permette di compilare le maschere presenti, in base alla configurazione effettuata.

A differenza di altre raccolte, il tasto "CONFIGURA" non è presente in quanto la configurazione della raccolta avviene attraverso il sistema **Anagrafica Venditori**.

Il tasto "COMPILA" cambierà aspetto in base allo stato della compilazione relativa alla maschera. In principio è disabilitato (grigio) e diviene attivo (azzurro spento) quando viene effettuata almeno una configurazione; infine quando tutte le maschere associate alla configurazione sono compilate diviene azzurro acceso. La compilazione delle maschere è possibile (viene cioè abilitata dal sistema) solo dopo aver effettuato la configurazione che serve a indicare al sistema per quali regioni, tipologia di contratti, si intendono fornire i dati.

# <span id="page-5-0"></span>**3. Funzionalità comuni nella raccolta dati**

# <span id="page-5-1"></span>**3.1 Le sezioni Compilazione**

.

Tutte le voci hanno una sezione di compilazione a cui si accede dalla pagina di riepilogo della configurazione selezionando il tasto "VAI A COMPILAZIONE" o dal pannello di controllo della raccolta selezionando il bottone "COMPILA".

Cliccando tale pulsante il sistema propone l'elenco delle maschere da compilare per la voce considerata (figura 3.1).

Tale pagina è determinata dal sistema in base alle informazioni fornite nella configurazione effettuata in **Anagrafica venditori**. Se l'elenco delle maschere, coincidente con quello delle regioni dichiarate in **Anagrafica venditori**, non è corretto, è necessario accedere all'**Anagrafica venditori** tramite il pulsante "Anagrafiche" e modificare la configurazione.

Se invece l'elenco è corretto si passa alla compilazione vera e propria delle maschere cliccando la relativa icona sulla destra "Compila maschera".

Il pulsante indica che la maschera è ancora da compilare.

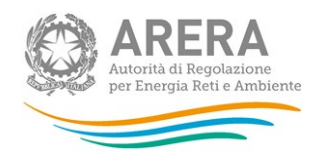

Il pulsante **B** indica che la maschera è già stata compilata (i dati possono essere ancora modificati).

Da questa schermata, come da tutte le altre, è possibile visualizzare e/o scaricare in qualsiasi momento, un file pdf che riporta il riepilogo dei dati inseriti fino a quel momento e il relativo stato della compilazione.

### **Attenzione: il pdf è scaricabile anche prima che sia effettuato l'invio definitivo dei dati.**

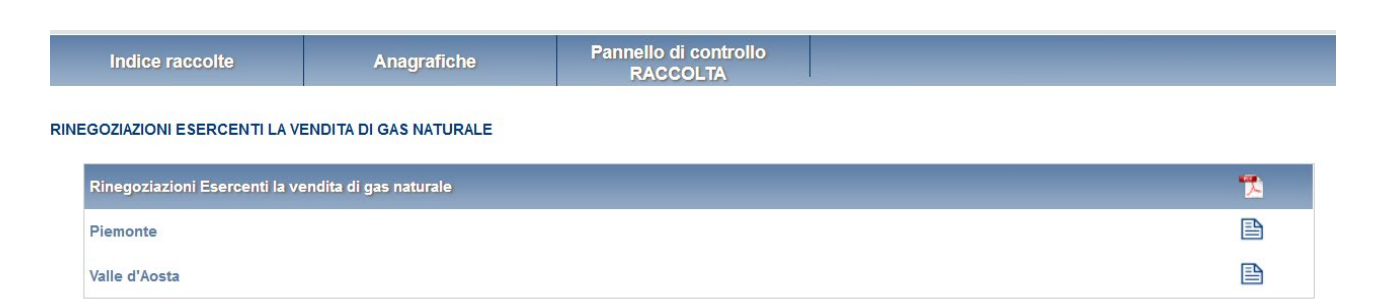

#### **Figura 3.1: Elenco maschere**

### <span id="page-6-0"></span>**3.2 Inserimento dati**

Tutte le voci del pannello di controllo hanno una sezione di compilazione a cui si accede selezionando il bottone "Compila maschera". Entrando nella sezione di compilazione il sistema propone la maschera da compilare per la voce considerata (figura 3.2).

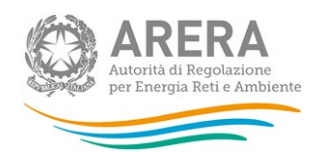

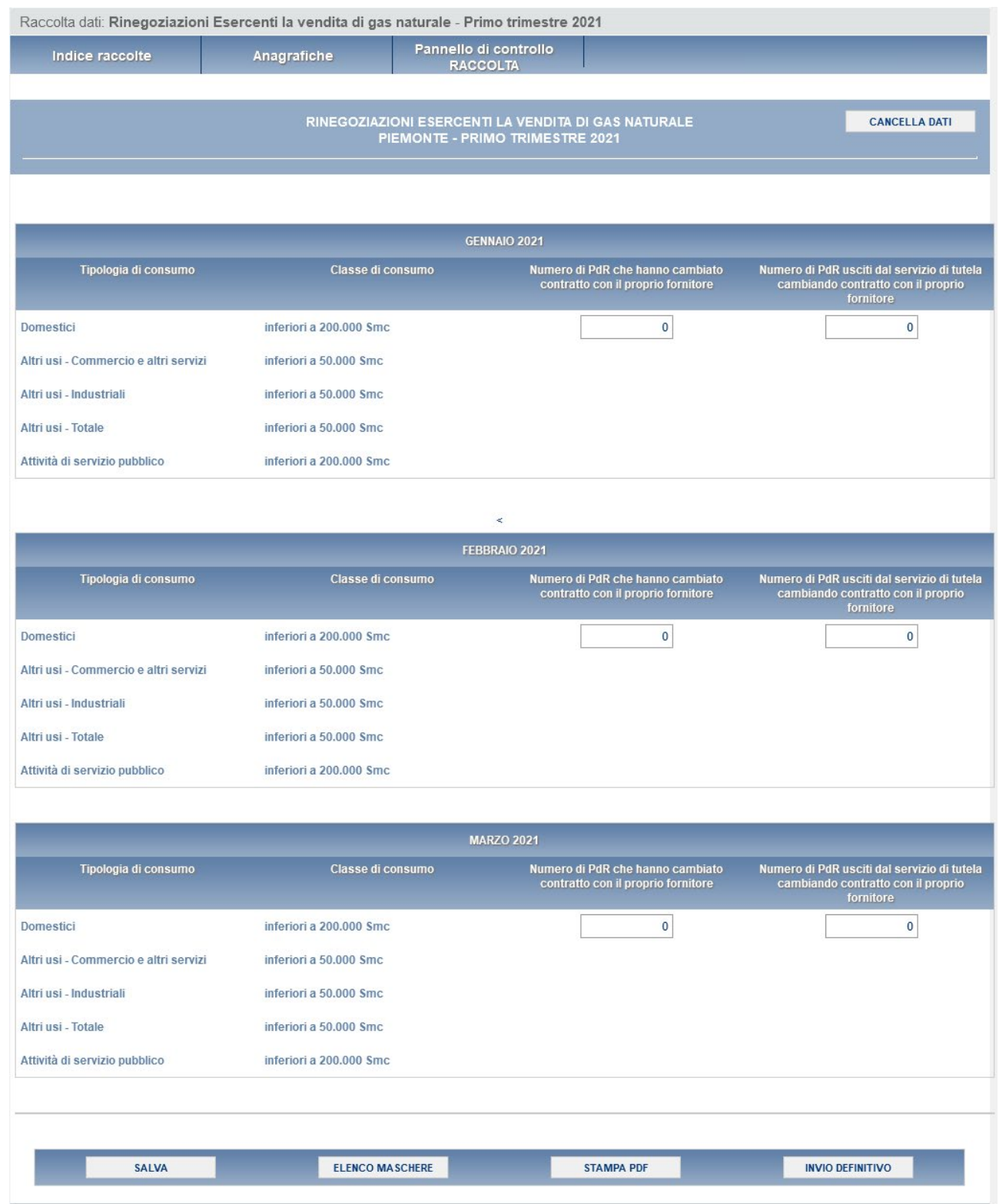

### **Figura 3.2: Sezione di compilazione della raccolta**

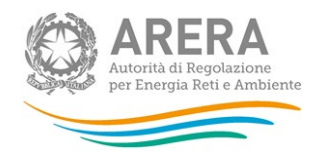

Se l'elenco delle tipologie di utenza visualizzate nella maschera non coincide con le attività svolte dall'utente in ciascuna regione, è necessario aggiornare le informazioni dichiarate nell'**Anagrafica venditori**.

Terminata la fase di compilazione, l'utente per validare l'inserimento dei dati dovrà cliccare sul bottone "SALVA" (in caso contrario i dati verranno persi): il sistema permetterà il salvataggio solo nel caso che i dati immessi siano corretti.

Cliccando invece sul bottone "CANCELLA DATI" i dati relativi all'ultimo salvataggio saranno azzerati, lo stato della maschera risulterà compilabile e si verrà riportati alla pagina di "Riepilogo delle maschere da compilare".

Ad inserimento eseguito, l'utente ritornerà alla pagina con l'elenco delle maschere da compilare

(figura 3.3). Nella relativa maschera appena compilata troverà l'icona  $\Box$  al posto di  $\Box$ 

| Indice raccolte                                     | Anagrafiche | Pannello di controllo RACCOLTA |              |
|-----------------------------------------------------|-------------|--------------------------------|--------------|
| RINEGOZIAZIONI ESERCENTI LA VENDITA DI GAS NATURALE |             |                                |              |
| Rinegoziazioni Esercenti la vendita di gas naturale |             |                                | 覽            |
| Abruzzo                                             |             |                                | P            |
| Lazio                                               |             |                                | $\mathbb{Z}$ |
| Marche                                              |             |                                | 烃            |
| <b>Toscana</b>                                      |             |                                | $\mathbb{Z}$ |
| <b>Umbria</b>                                       |             |                                | P            |

**Figura 3.3 Riepilogo delle maschere da compilare**

Ricordiamo inoltre che i dati inseriti dall'utente con dettaglio mensile verranno raccolti trimestralmente.

# <span id="page-8-0"></span>**3.3 I bottoni all'interno delle maschere da compilare**

All'interno di alcune maschere da compilare è possibile cancellare tutti i dati immessi nella maschera e aggiornare lo stato di compilazione della maschera stessa in "Non Compilato" mediante il bottone "CANCELLA DATI".

In fondo alla pagina, inoltre, è presente una banda blu che contiene i seguenti 4 pulsanti:

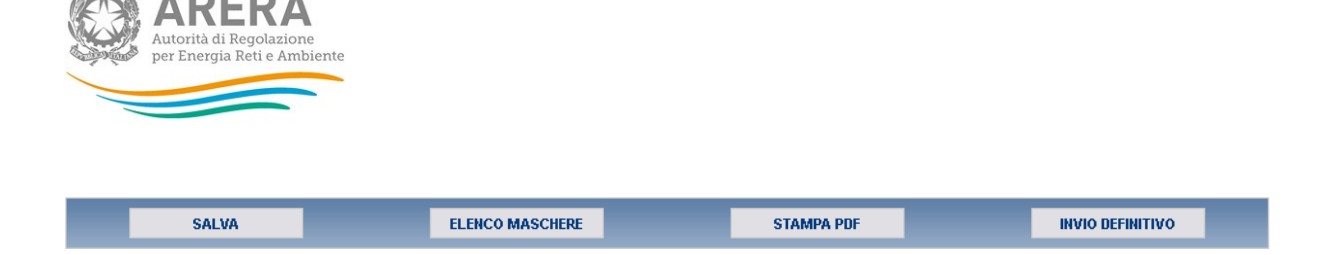

Entrando nella sezione di compilazione il sistema propone la maschera da compilare (figura 3.3).

• "SALVA": permette il salvataggio dei dati immessi.

**Attenzione: i dati non vengono salvati in automatico, è sempre necessario darne esplicita conferma attraverso il bottone "SALVA";**

- "ELENCO MASCHERE": riporta alla pagina "Maschere da compilare";
- "STAMPA PDF": genera il pdf con i dati relativi alla maschera;
- "INVIO DEFINITIVO": porta alla sezione "Invio definitivo".
- "STAMPA PDF": genera il pdf della maschera;
- "INVIO DEFINITIVO": porta alla sezione "Invio definitivo".

## <span id="page-9-0"></span>**3.4 Descrizione dei dati**

Di seguito vengono descritti i dati da inserire all'interno della maschera (figura 3.3).

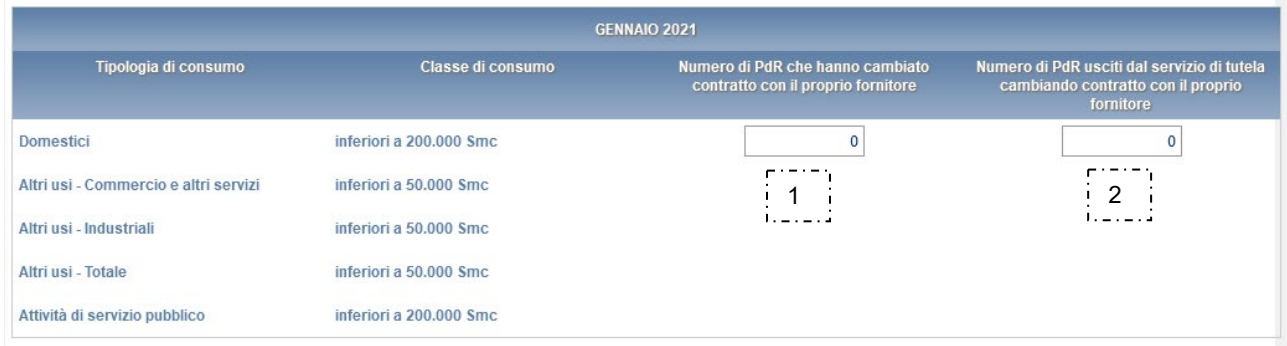

#### **Figura 3.3: Dati da inserire all'interno della maschera**

In riferimento al mese per il quale vengono trasmessi i dati, per ciascun mese del trimestre e per ciascuna tipologia di consumo:

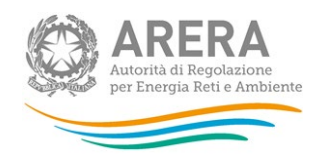

- **1. Numero di PdR che hanno cambiato contratto con il proprio fornitore** o che hanno siglato un nuovo contratto con una società collegata (societariamente o proprietariamente, anche in modo indiretto), con decorrenza dal mese per il quale vengono trasmessi i dati (cfr. scheda tecnica Gas Naturale, dato di base Y);
- **2. Numero di PdR** *usciti dal servizio di tutela* **cambiando contratto con il proprio fornitore** o siglando un nuovo contratto con una società collegata (societariamente o proprietariamente, anche in modo indiretto), con decorrenza dal mese per il quale vengono trasmessi i dati (cfr. scheda tecnica Gas Naturale, dato di base Z);

### **Devono essere rispettate la seguente condizione:**

• il valore di cui al punto 1 deve essere maggiore o uguale di quello di cui al punto 2;

### <span id="page-10-0"></span>**3.5 La sezione INVIO DEFINITIVO**

Si può accedere a questa sezione in più modi:

- dal pannello di controllo della raccolta tramite il bottone "INVIO DEFINITIVO";
- dalle maschere attraverso il bottone "INVIO DEFINITIVO".

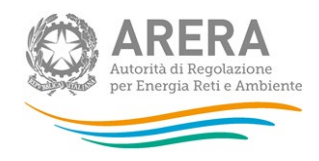

In tutti i casi se la compilazione della raccolta non è stata completata il sistema non permette l'invio definitivo dei dati e mostra un messaggio che avvisa l'utente dell'impossibilità di effettuare tale operazione. Se invece la compilazione della raccolta è completa, il sistema chiede conferma sulla volontà di effettuare l'invio o se si desidera annullare e tornare alla compilazione.

Confermando l'invio definitivo non potrai più modificare i dati inseriti. Vuoi procedere?

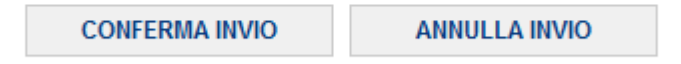

A invio definitivo avvenuto, il sistema spedisce una mail al rappresentante legale e agli utenti delegati, con in allegato l'attestato della corretta acquisizione dei dati da parte del sistema.

La mail contiene anche un link dove è possibile verificare e stampare in formato pdf i dati inviati.

# <span id="page-11-0"></span>**4. Richiesta di informazioni**

Per eventuali informazioni sui contenuti della rilevazione è possibile contattare gli Uffici dell'Acquirente Unico tramite l'indirizzo e-mail [monitoraggioretail@acquirenteunico.it,](mailto:monitoraggioretail@acquirenteunico.it) specificando nell'oggetto "raccolta Rinegoziazioni Esercenti la vendita di gas naturale - (società)" e indicando nome, cognome, telefono diretto, ragione sociale e codice Autorità.

Per eventuali informazioni e supporto di tipo tecnico è possibile contattare il numero verde:

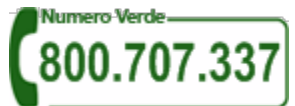

attivo dal lunedì al venerdì dalle 8.00 alle 20.00. In alternativa è disponibile l'indirizzo di posta elettronica: [infoanagrafica@arera.it.](mailto:infoanagrafica@arera.it)